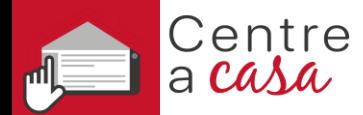

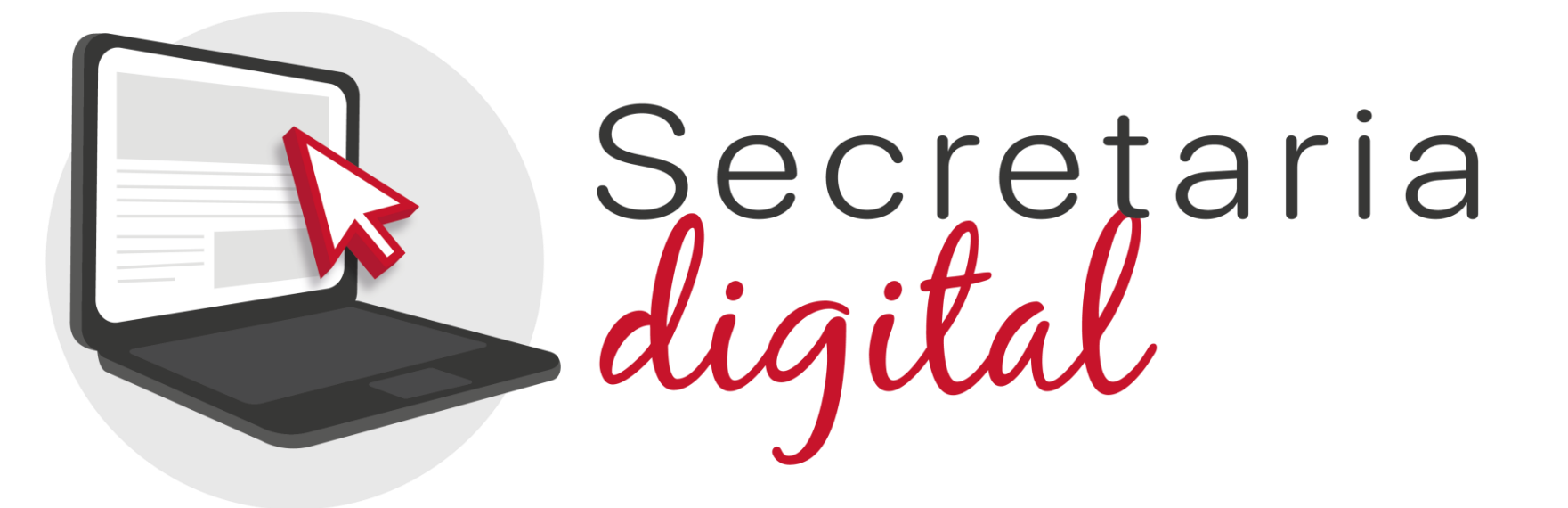

# **PROCESO DE MATRÍCULA TELEMÁTICA**

Escuelas Oficiales de Idiomas

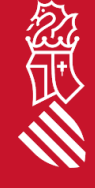

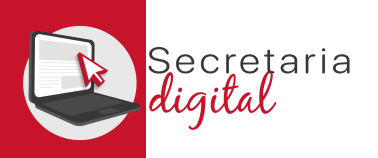

# PASOS DE LA MATRÍCULA TELEMÁTICA

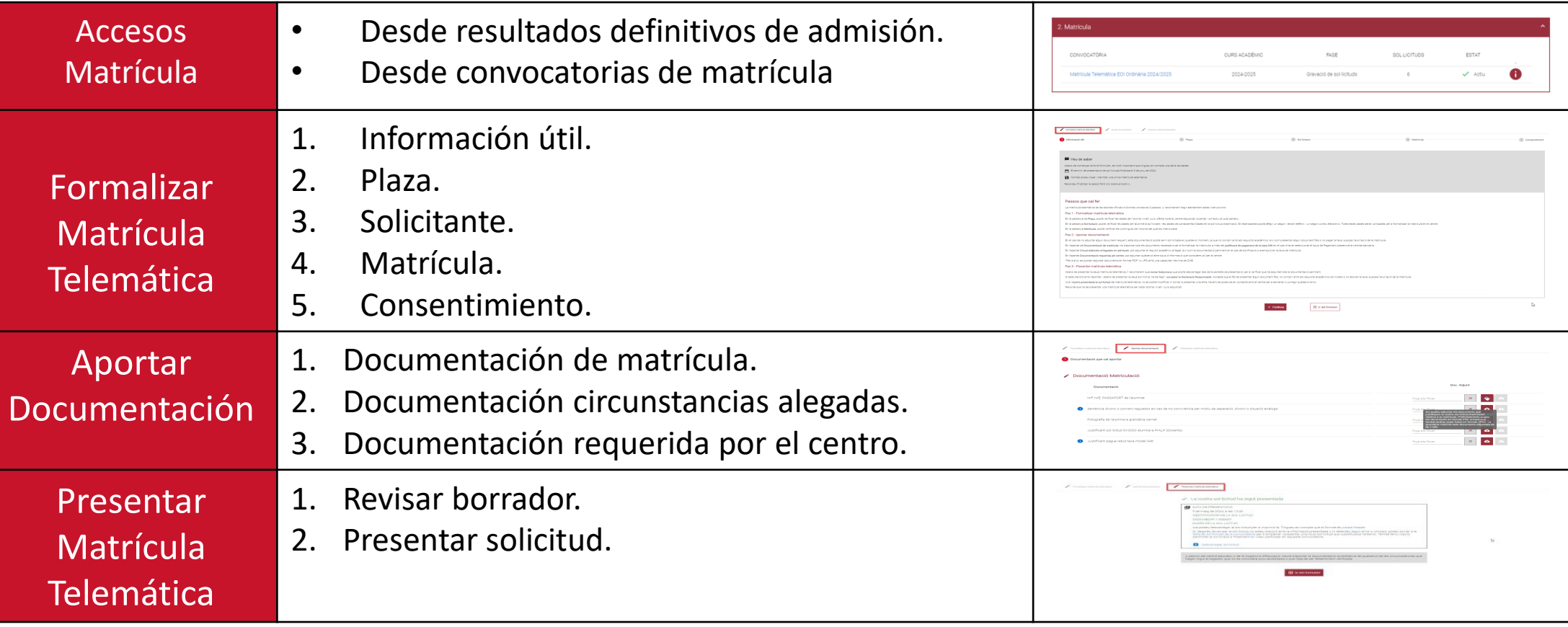

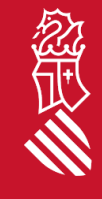

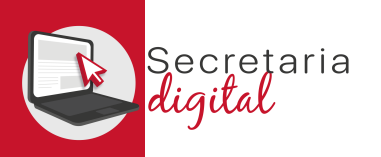

### ACCESO MATRÍCULA (Resultados de admisión)

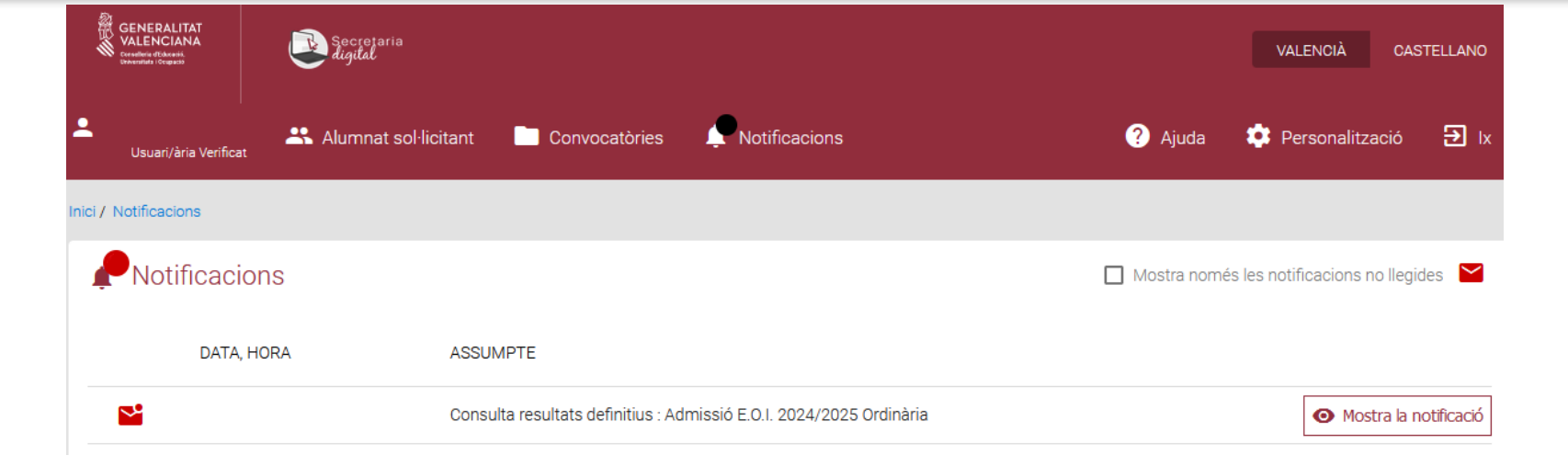

#### **Notificació**

#### **ASSUMPTE**

Consulta resultats definitius : Admissió E.O.I. 2024/2025 Ordinària

#### **MISSATGE**

1) Accediu a Convocatòries > Admissió E.O.I. 2024/2025 Ordinària 2) Premeu sobre el botó "Accions" situat al costat de la sol·licitud adjudicada 3) Trieu "Veure resultats adjudicació"

Una vez acceda a Secretaría Digital desde el menú *Notificaciones* puede consultar la notificación correspondiente a la consulta del resultado de la adjudicación pulsando el botón *Ver notificación.*

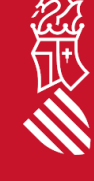

Marcar com a no llegida

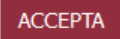

SECRETARIA DIGITAL

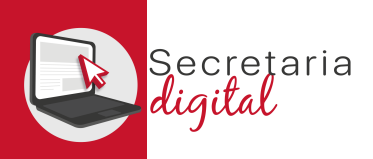

# ACCESO MATRÍCULA (Resultados de admisión)

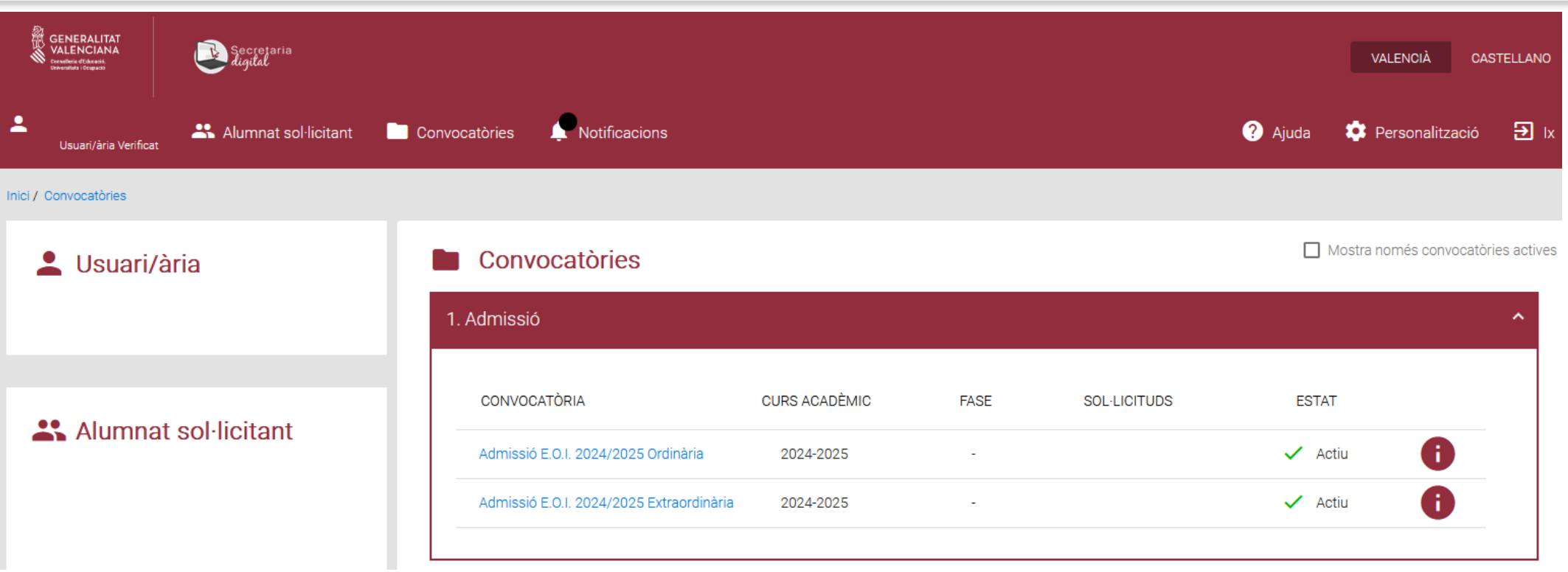

Para consultar el resultado de la adjudicación debe acceder al menú *Convocatorias* y a continuación a la convocatoria de admisión correspondiente:

• *Admisión EOI 20XX/20XX Ordinaria/Extraordinaria.*

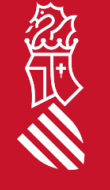

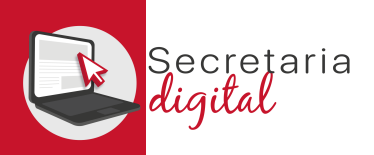

忽叹

# ACCESO MATRÍCULA (Resultados de admisión)

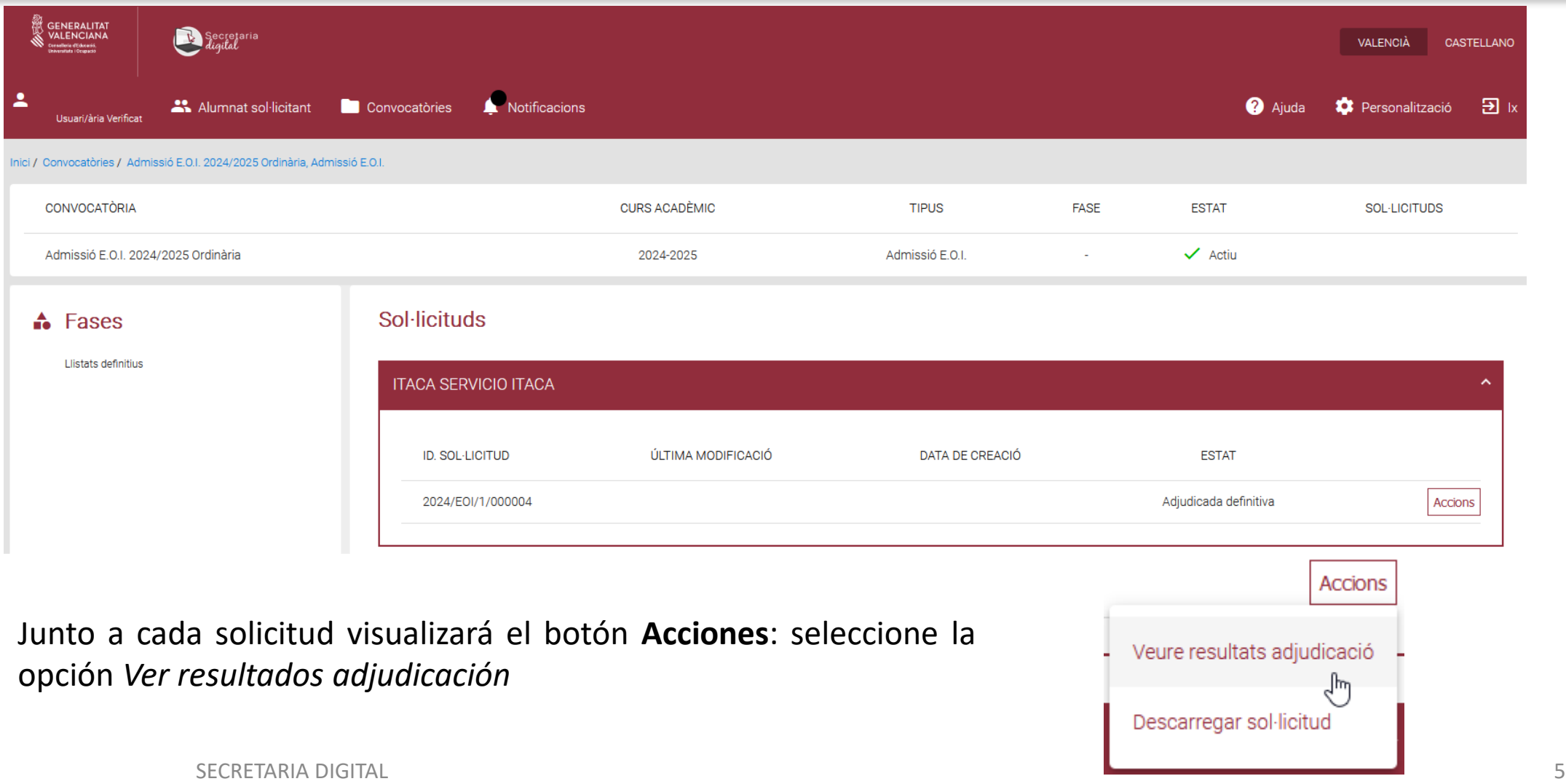

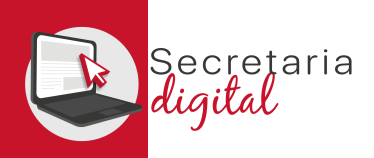

### ACCESO MATRÍCULA (Resultados de admisión)

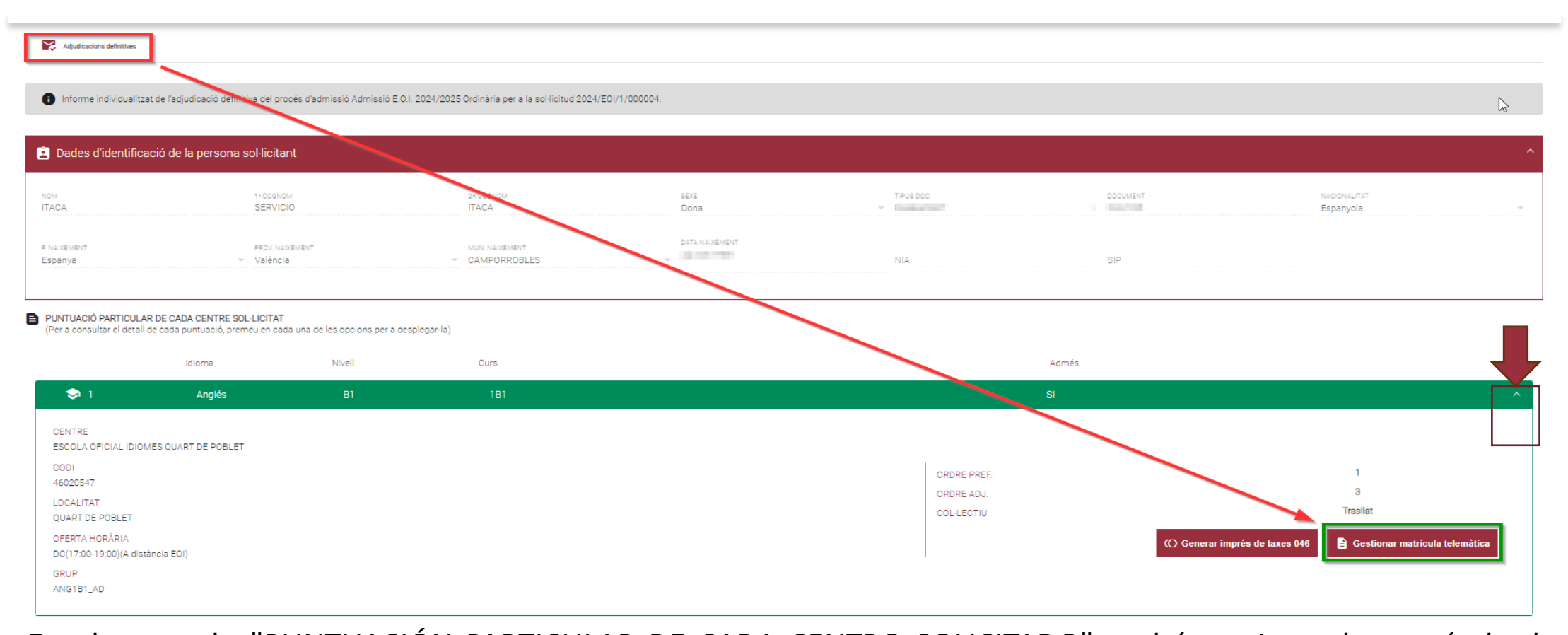

En el apartado "PUNTUACIÓN PARTICULAR DE CADA CENTRO SOLICITADO" podrá gestionar la matrícula de cada idioma adjudicado pulsando en el icono final de la barra verde, donde al desplegar tendrán disponible el botón "**Gestionar matrícula telemática**".

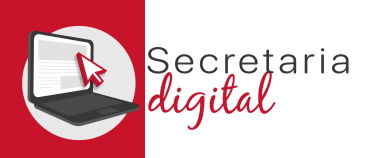

# ACCESO MATRÍCULA (Convocatorias > Matrícula)

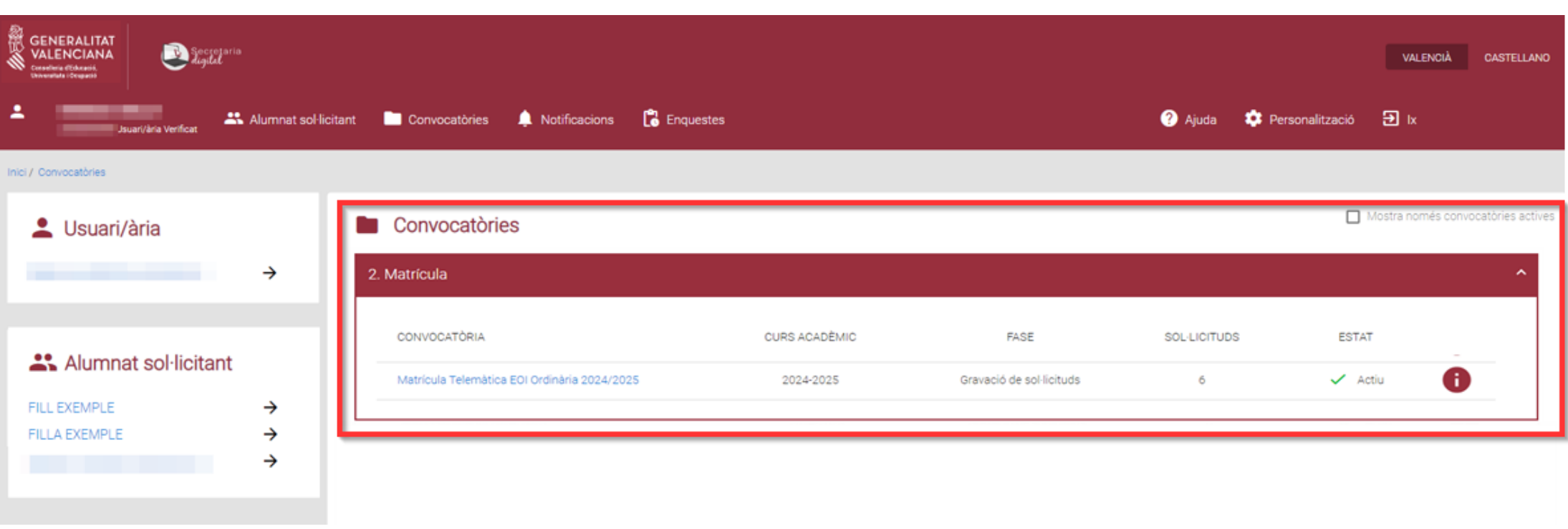

En el apartado **CONVOCATORIAS** pulsar sobre la "*Matrícula Telemática E.O.I. 20XX/20XX Ordinaria/Extraordinaria*" deseada.

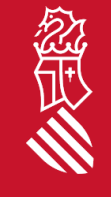

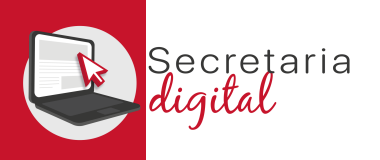

### ACCESO MATRÍCULA (Convocatorias > Matrícula)

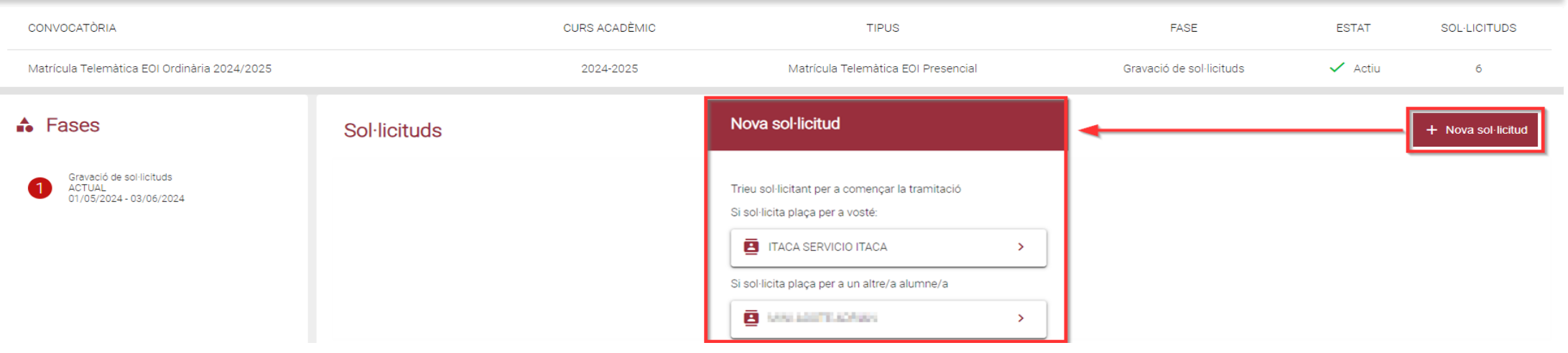

#### Nova sol·licitud

El sol·licitant seleccionat té més d'un idioma adjudicat. Trie idioma per a començar la sol·licitud

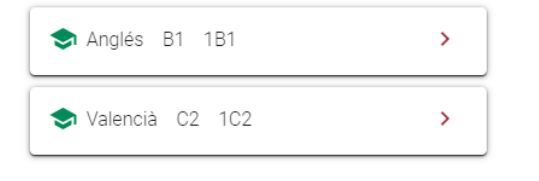

#### Pulsar en **Nueva solicitud**.

Aparecerá la opción para seleccionar al alumno/a a matricular.

En caso de haber sido adjudicado en el proceso de admisión, aparecerá el idioma o idiomas de los que puede presentar matrícula.

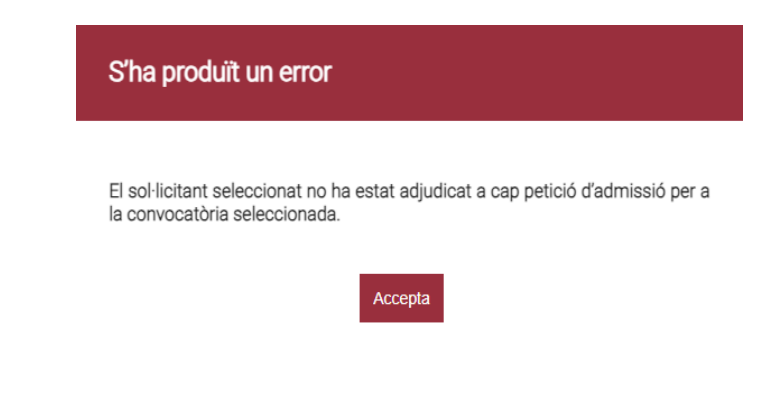

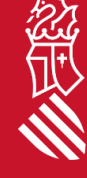

 $\times$  Cancel·la

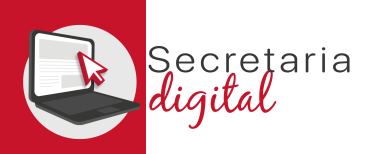

经层次

### FORMALIZAR MATRÍCULA (Información útil)

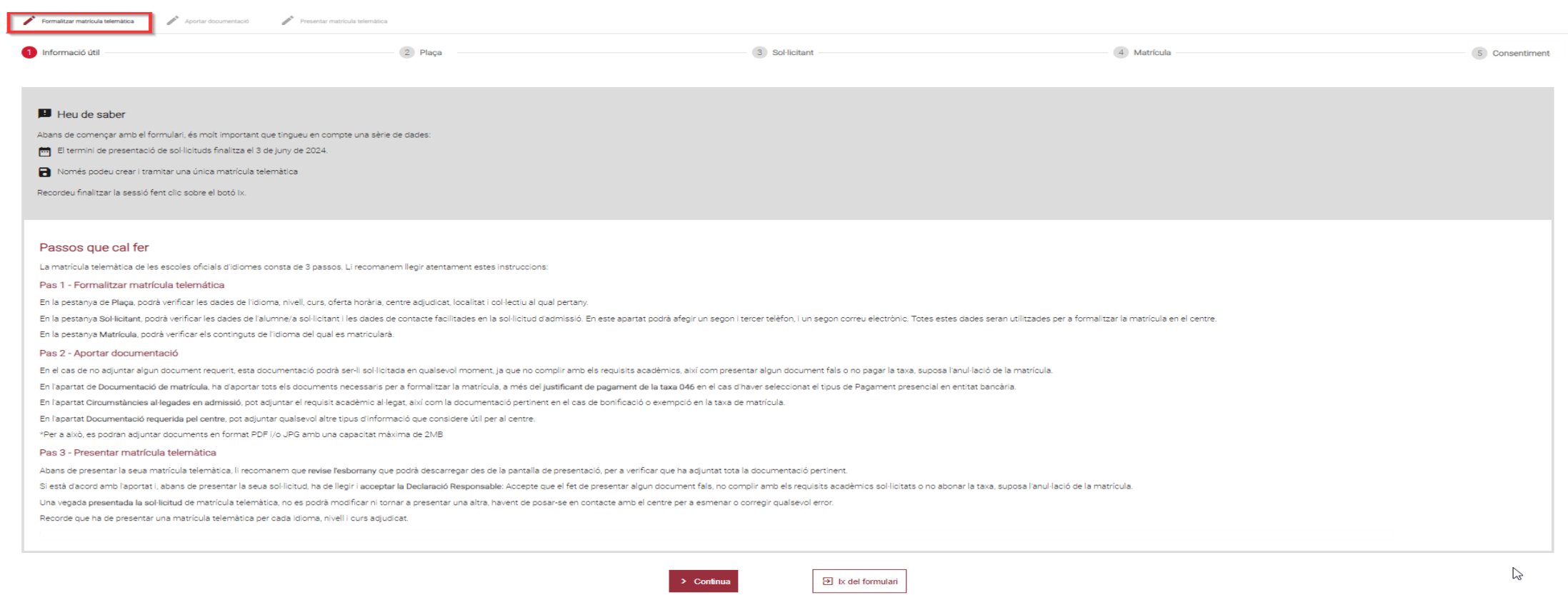

En el apartado **FORMALIZAR MATRICULA** primero se accede a la pestaña **INFORMACION UTIL** y una vez leído los **Pasos a hacer**, ha de pulsar en **Continuar**.

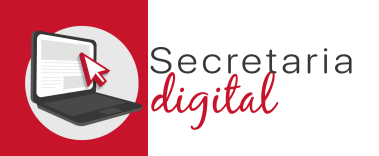

忽

# FORMALIZAR MATRÍCULA (Plaza)

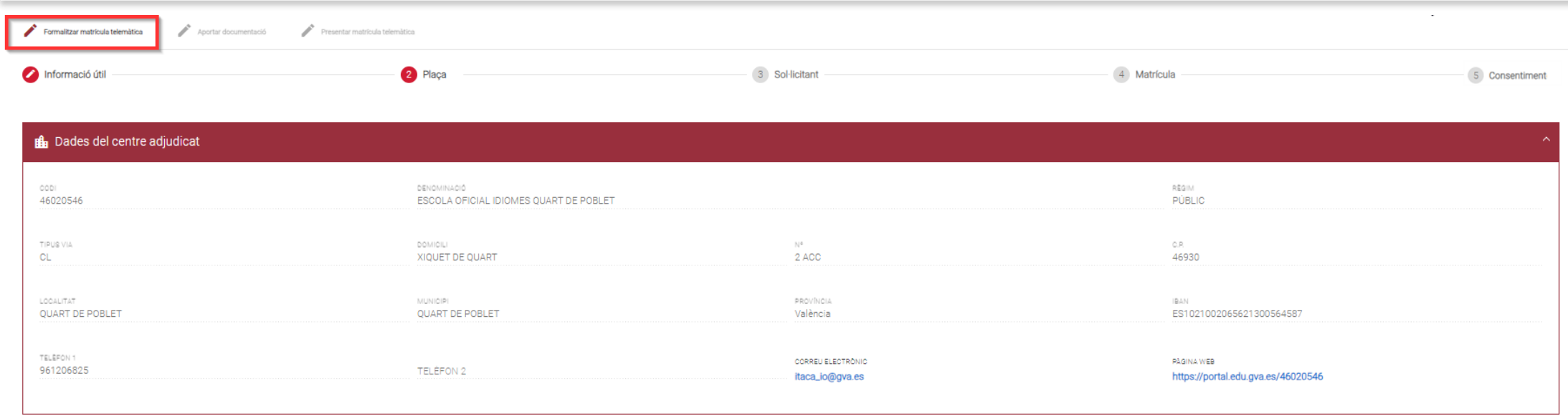

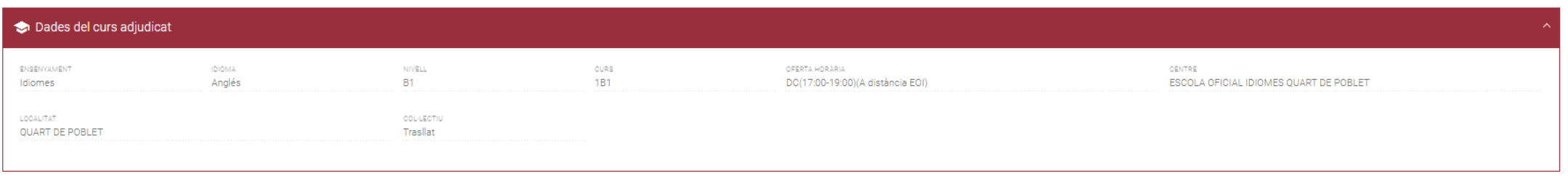

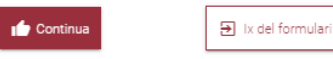

En la pestaña de **Plaza**, podrá verificar los datos del idioma, nivel, curso, oferta horaria, centro adjudicado, localidad y colectivo al que pertenece. A continuación, pulse el botón **Continuar**.

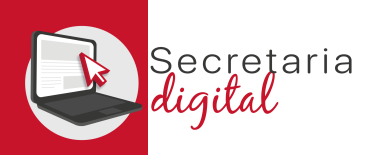

# FORMALIZAR MATRÍCULA (Solicitante)

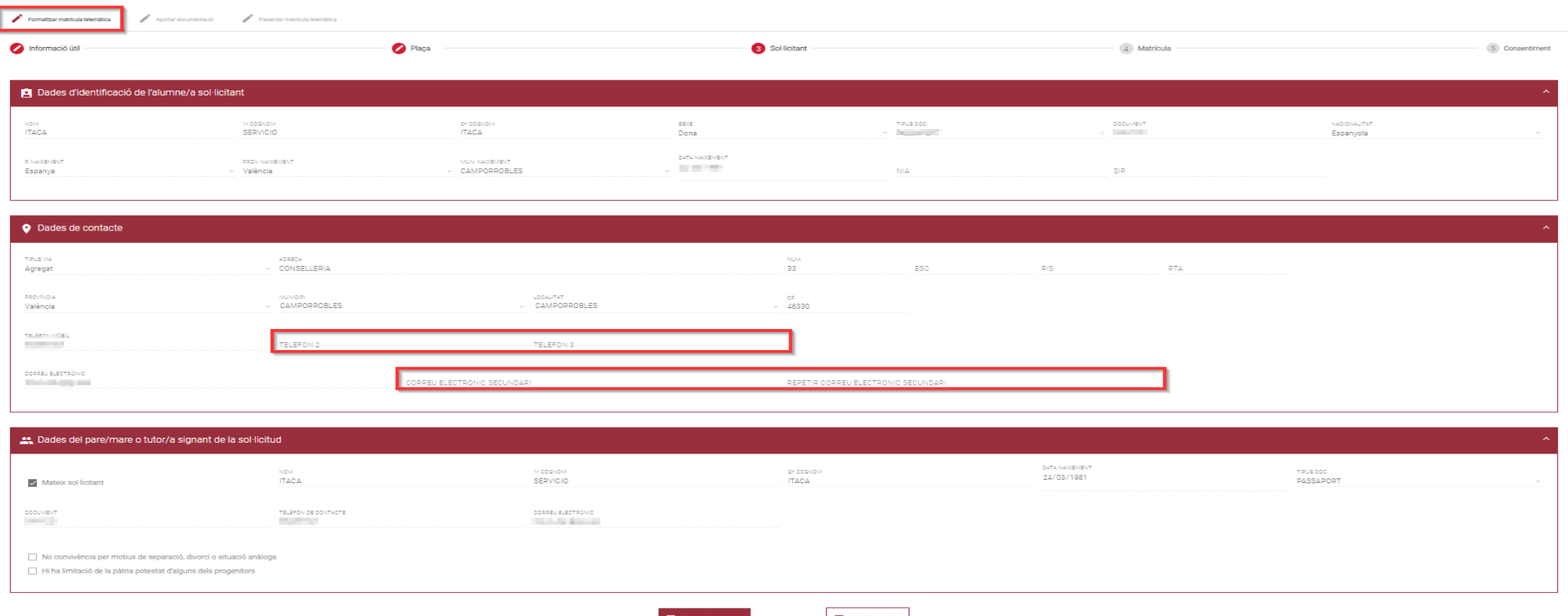

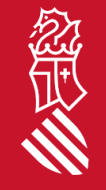

En la pestaña **Solicitante**, podrá verificar los datos del alumno/a solicitante y los datos de contacto facilitados en la solicitud de admisión. Podrá añadir un segundo y tercer teléfono, y un segundo correo electrónico. Todos estos datos serán utilizados para formalizar la matrícula en el centro. Pulse **Guardar y continuar**.

SECRETARIA DIGITAL

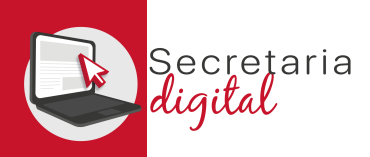

# FORMALIZAR MATRÍCULA (Matrícula)

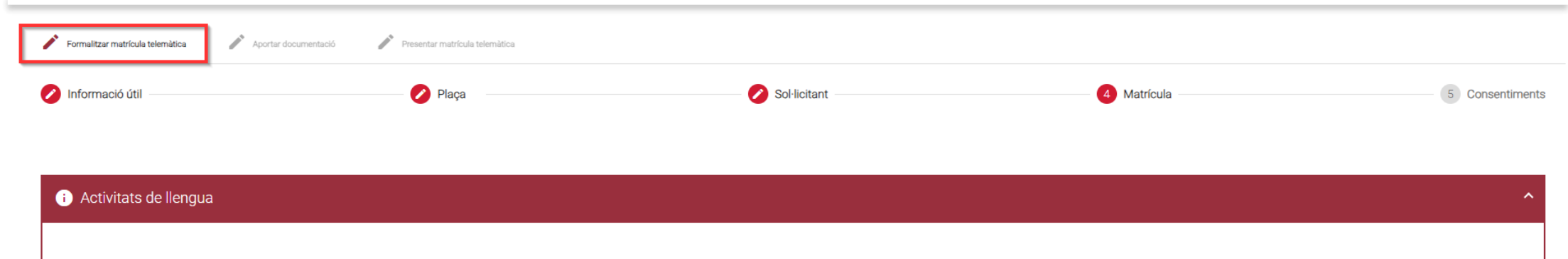

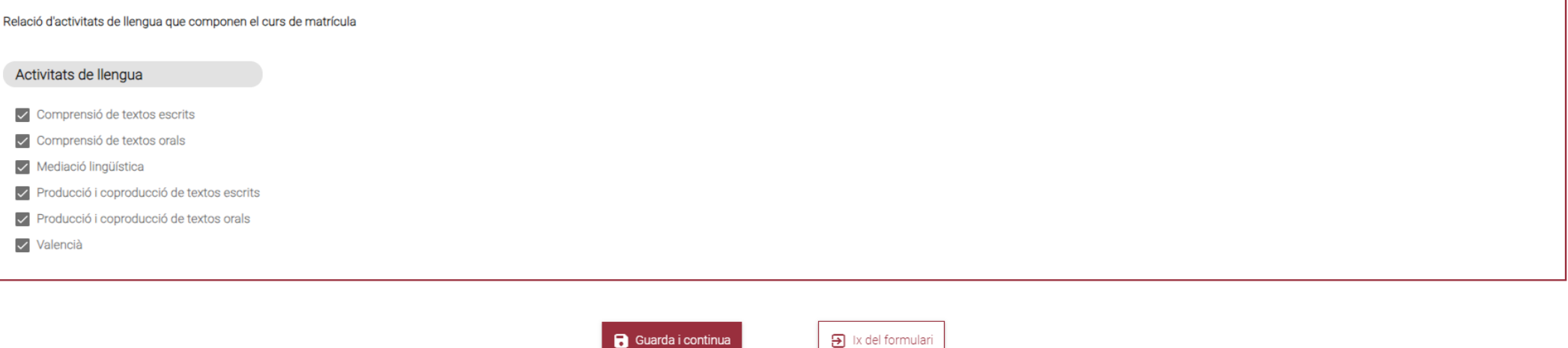

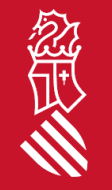

#### En la pestaña **Matrícula**, podrá verificar los contenidos del idioma del que va a matricularse. Pulse el botón **Guardar y continuar**.

SECRETARIA DIGITAL

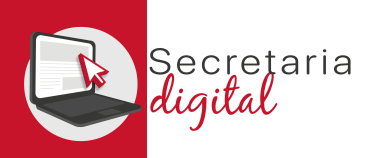

# FORMALIZAR MATRÍCULA (Consentimientos)

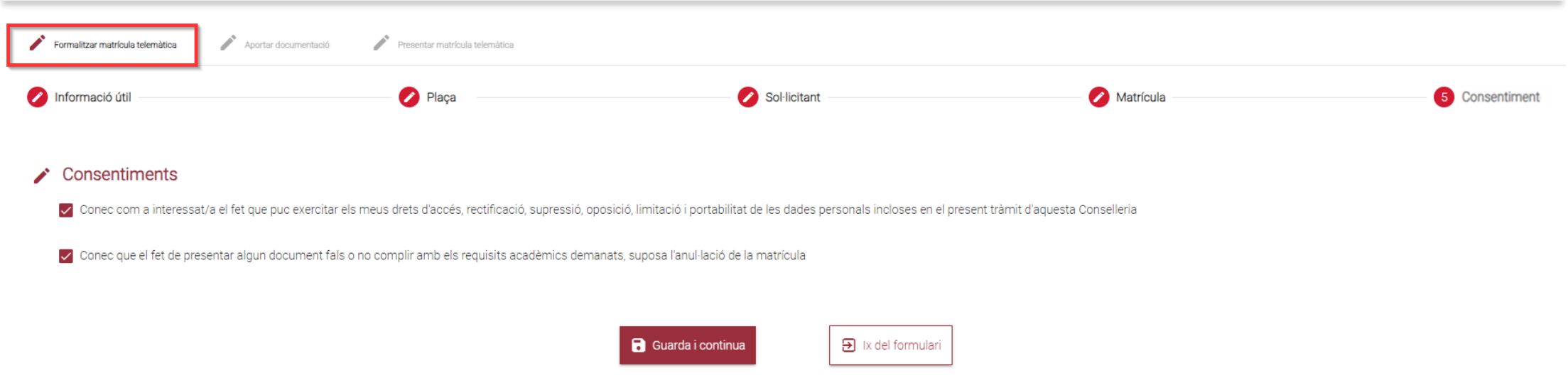

En la pestaña **Consentimientos** ha de marcar los consentimientos correspondientes (por defecto aparecen marcados los dos check). A continuación, pulse el botón **Guardar y continuar**.

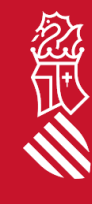

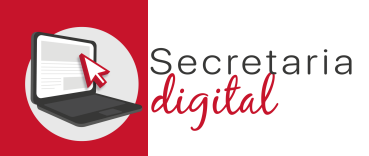

# APORTAR DOCUMENTACIÓN (Matrícula)

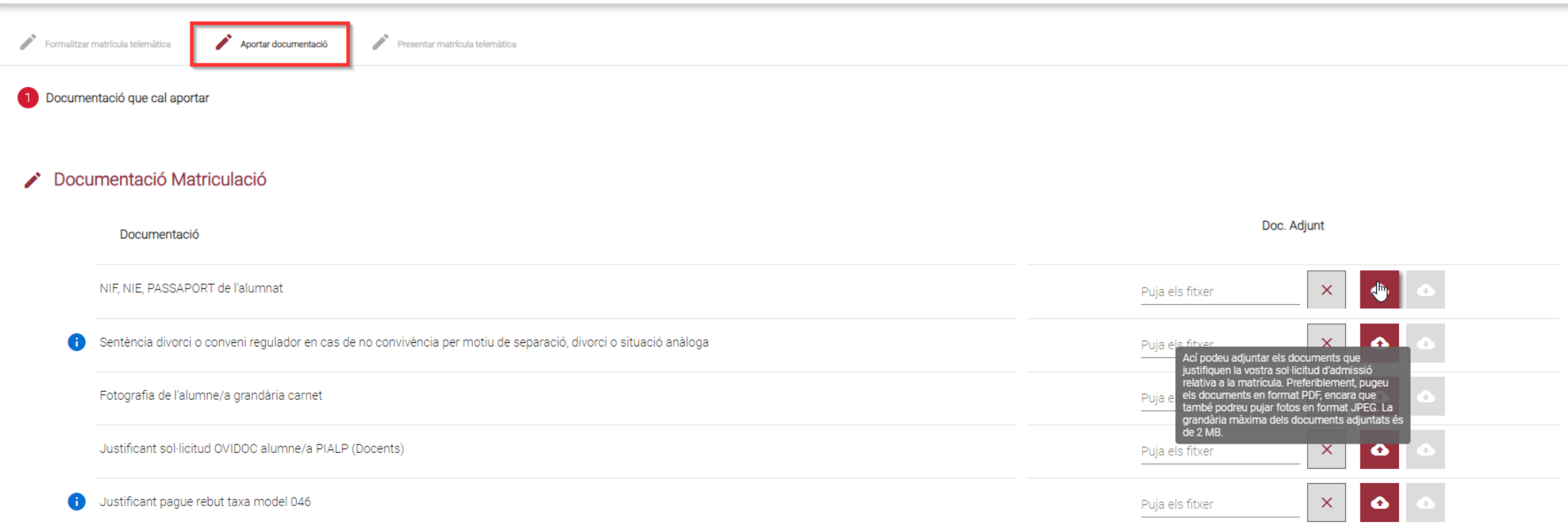

En el apartado de **Documentación Matriculación**, debe aportar todos los documentos necesarios para formalizar la matrícula*.* El formato permitido es PDF o JPEG, y el tamaño máximo es 2MB. Pulsar en el botón "**Guardar y continuar**".

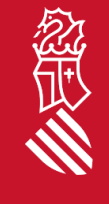

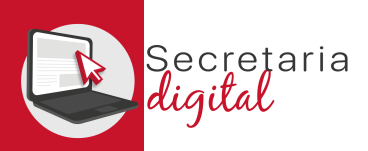

# APORTAR DOCUMENTACIÓN (Circunstancias alegadas)

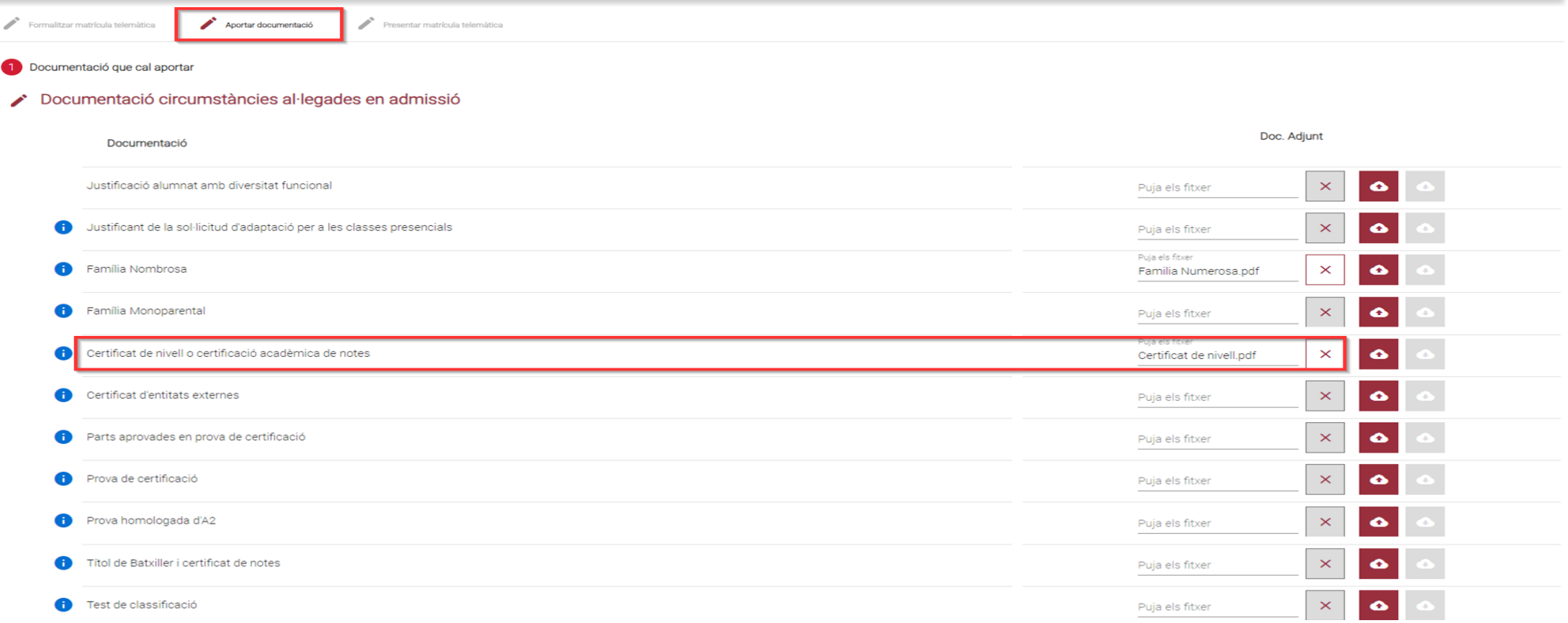

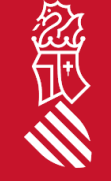

En el apartado **Documentación circunstancias alegadas en admisión**, puede adjuntar el requisito académico alegado, así como la documentación pertinente en el caso de bonificación o exención en la tasa de matrícula.

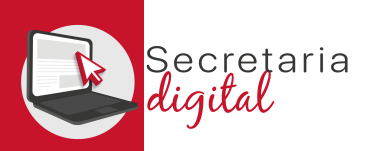

# APORTAR DOCUMENTACIÓN (Circunstancias alegadas)

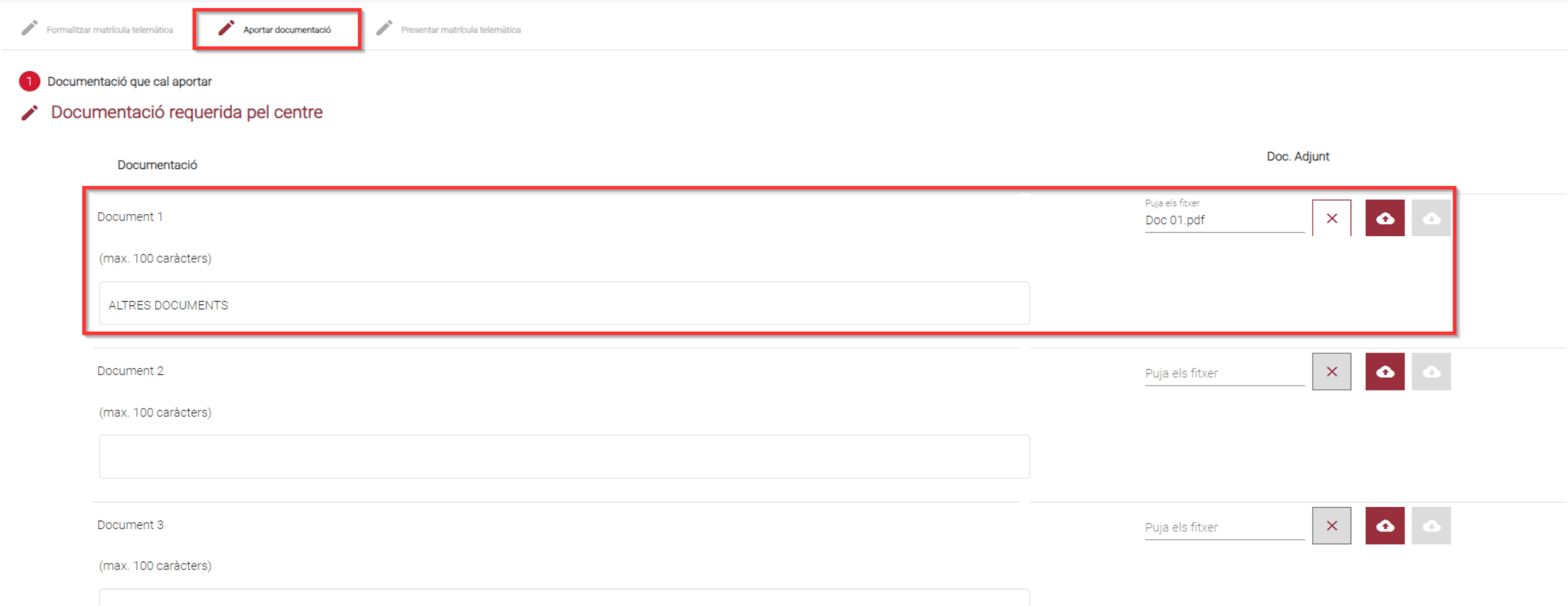

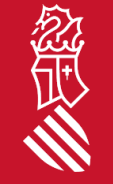

En el apartado **Documentación requerida por el centro**, puede adjuntar cualquier otro tipo de información que considere útil para el centro. A continuación, pulse el botón **Guardar y continuar**.

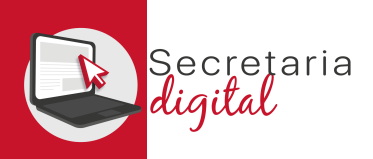

# PRESENTAR MATRÍCULA (Revisar borrador)

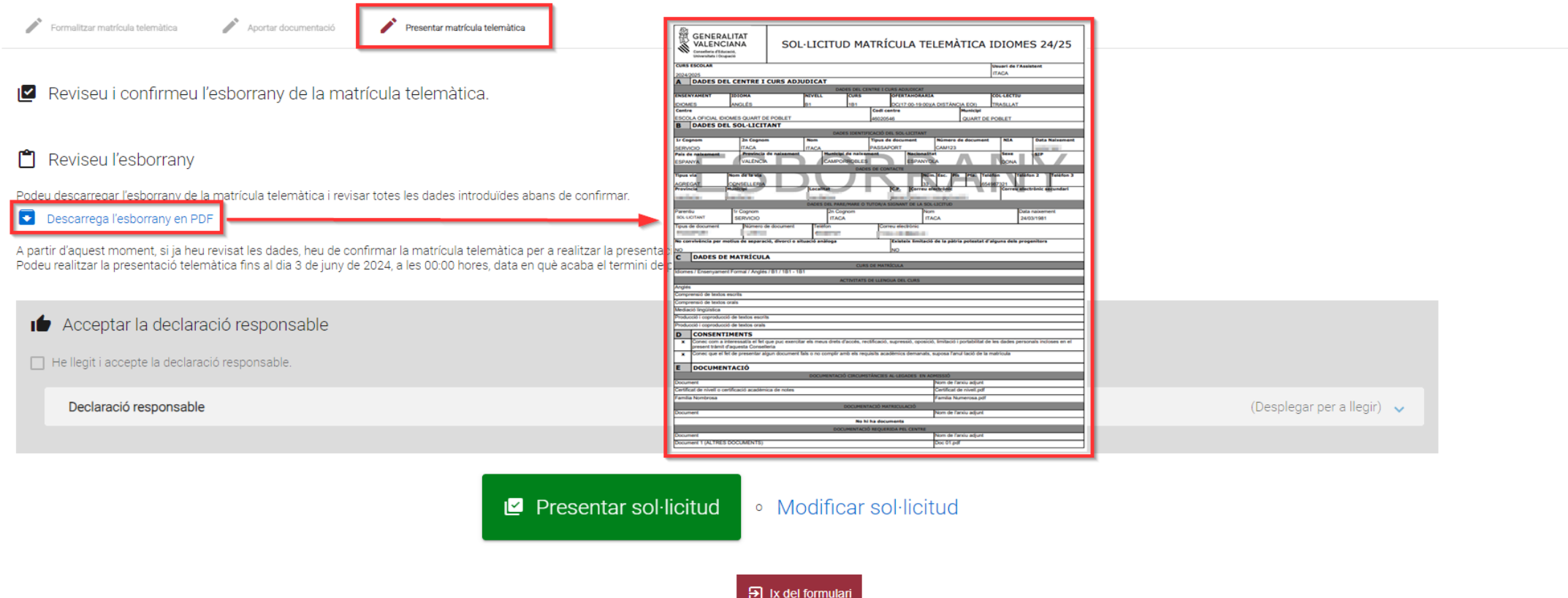

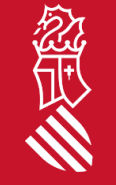

Antes de presentar su matrícula telemática, le recomendamos que revise el **borrador** que podrá descargar desde la pantalla de presentación, para verificar que ha adjuntado toda la documentación pertinente.

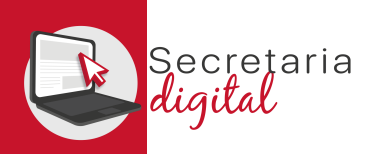

### PRESENTAR MATRÍCULA (Presentar solicitud)

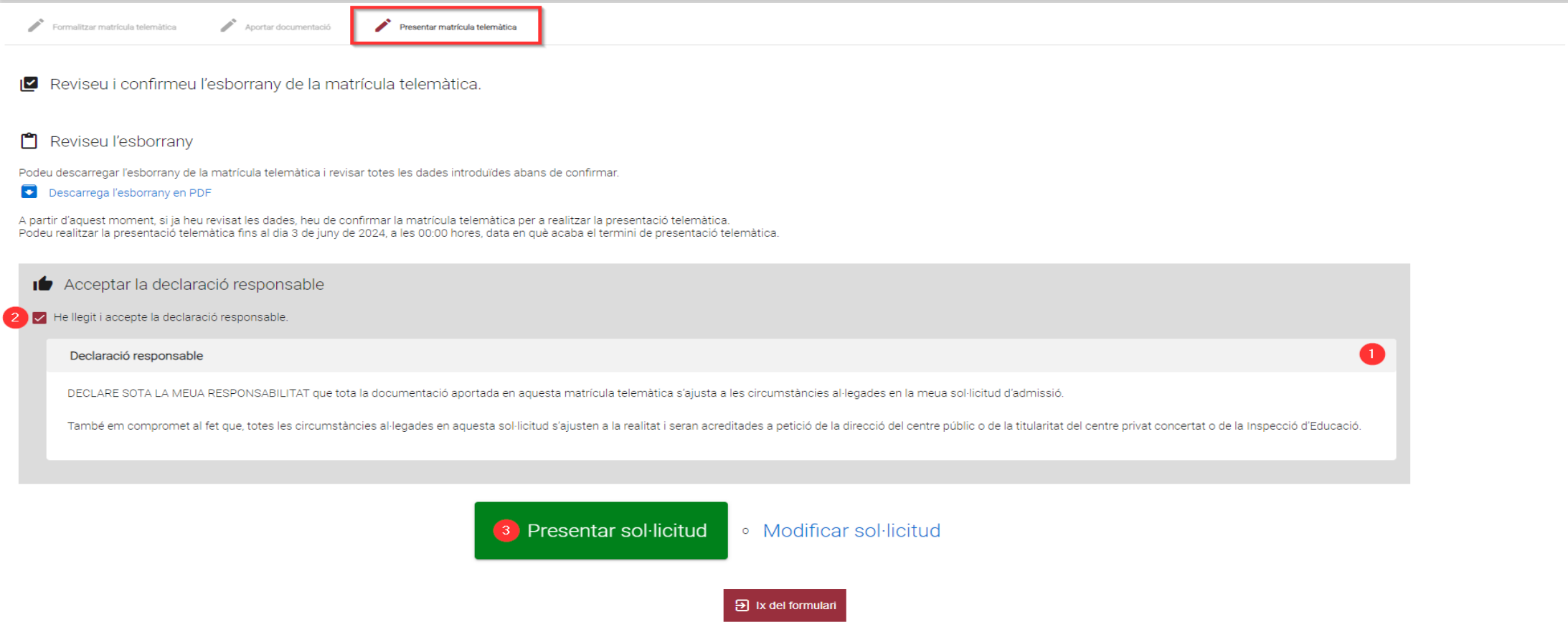

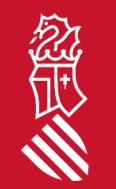

18 SECRETARIA DIGITAL Para poder presentar su solicitud, debe leer (1) y aceptar (2) la Declaración Responsable: Acepto que el hecho de presentar algún documento falso, no cumplir con los requisitos académicos solicitados o no abonar la tasa, supone la anulación de la matrícula. A continuación, pulse el *botón* **Presentar solicitud** (3).

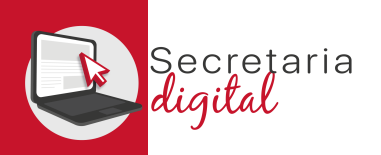

#### PRESENTAR MATRÍCULA (Presentar solicitud)

Aportar documentació Formalitzar matrícula telemàtica Presentar matrícula telemàtica

La vostra sol·licitud ha sigut presentada

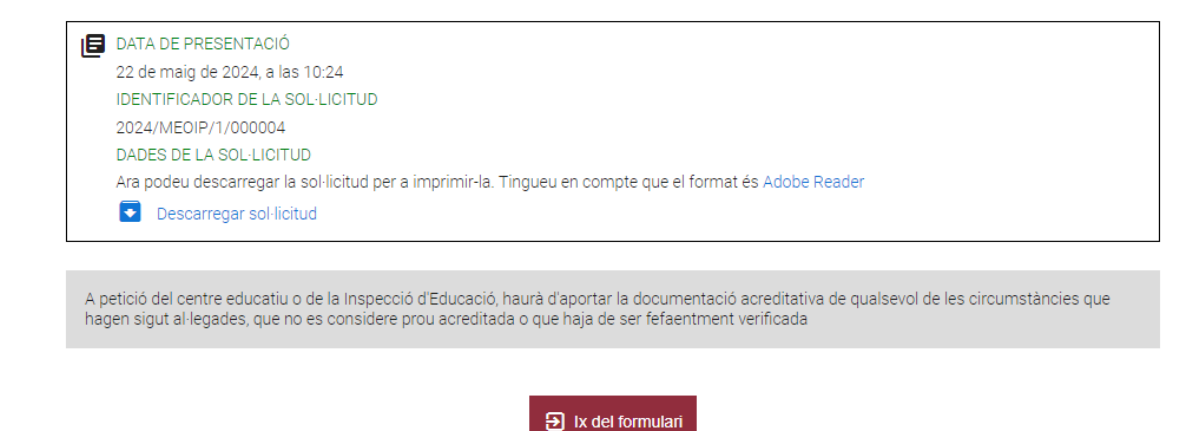

Una vez presentada la solicitud de matrícula telemática puede descargar el justificante desde *Descargar solicitud*.

Una vez presentada la solicitud de matrícula telemática **no** se podrá modificar ni volver a presentar otra, teniendo que ponerse en contacto con el centro para subsanar o corregir cualquier error.

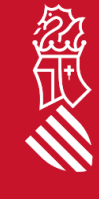

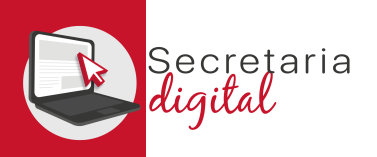

# PRESENTAR MATRÍCULA (Presentar solicitud)

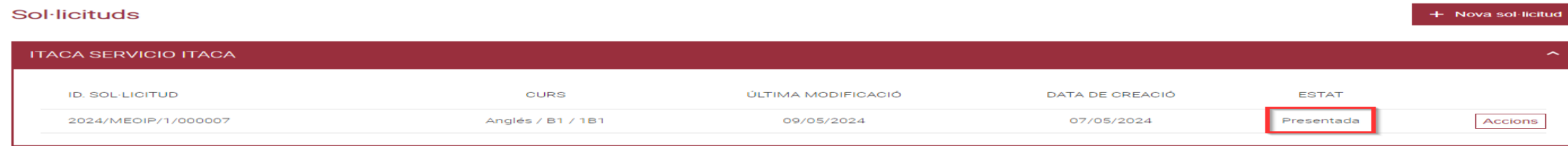

Una vez presentada la solicitud de matrícula telemática, la solicitud mostrará el ESTADO **Presentada**. Puede revisarlo desde el menú *Convocatorias* accediendo a la convocatoria de Matrícula correspondiente

Recuerde que tiene que presentar una matrícula telemática **por cada idioma, nivel y curso adjudicado**.

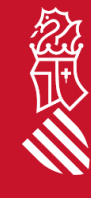

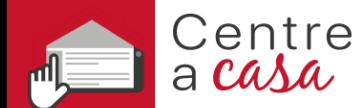

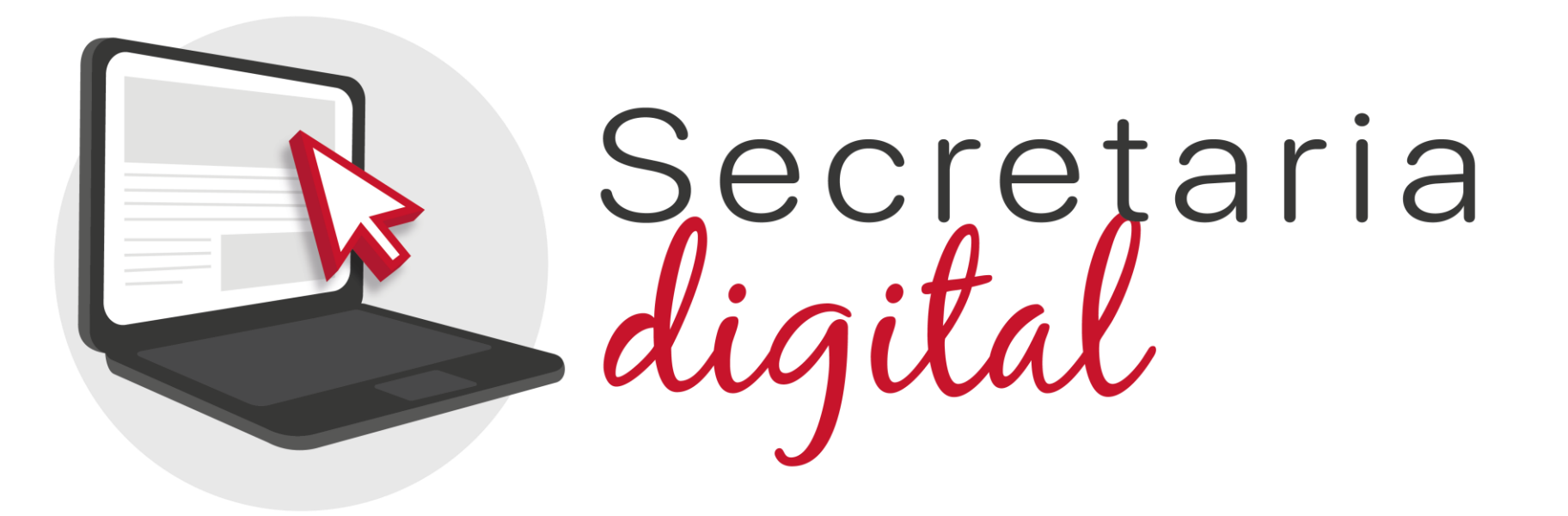

#### Gracias por su atención

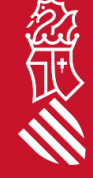